# Manual-WEBCourse Registration User

2016. 01. 20

## SUNGKYUNKWAN UNIVERSITY

## **1. Login to Course Registration**

- Select between Korean and English version
- You can download course registration manual (PC ver., mobile ver.)

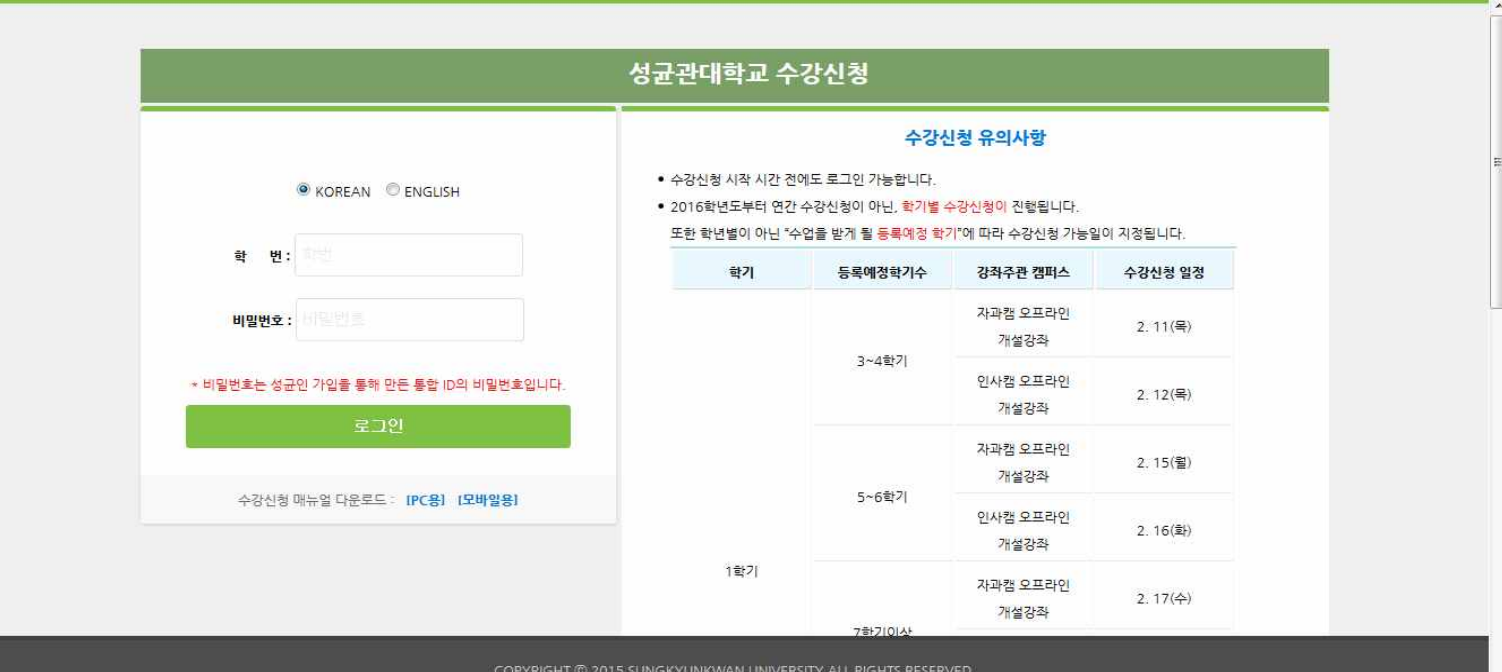

## **2. Main Page of Course Registration**

 - Offer personal information(**Name, Student ID, Department(Major), Year for course registration, available course registration credits, Course registration date)**

- Download manual(PC ver., mobile ver.)<br>- ① personal information page will be hidden when you click. (There will be a personal information tab as its page will be hidden) Click personal information tab and personal information page will be popped up. - ② Korean and English conversion button will be offered.

## **3. Course Registration**

- Provide Book bag, General Graduate School, Professional Graduate School, Special Graduate School categories

**-** Course number-putting course class number directly and register

- Course registration page is made of **information about offered courses and course registration list,** 

**3.1 Book Bag**

- When you click the course registration menu, book bag is selected as a basic status and you can see the applied course list in the book bag.

1) Book bag list (opened courses according to categories) is checked at the first table.

- 2) You can check course registration list at the second table.
- 3) If students know a course number and class information, they can type and save them.

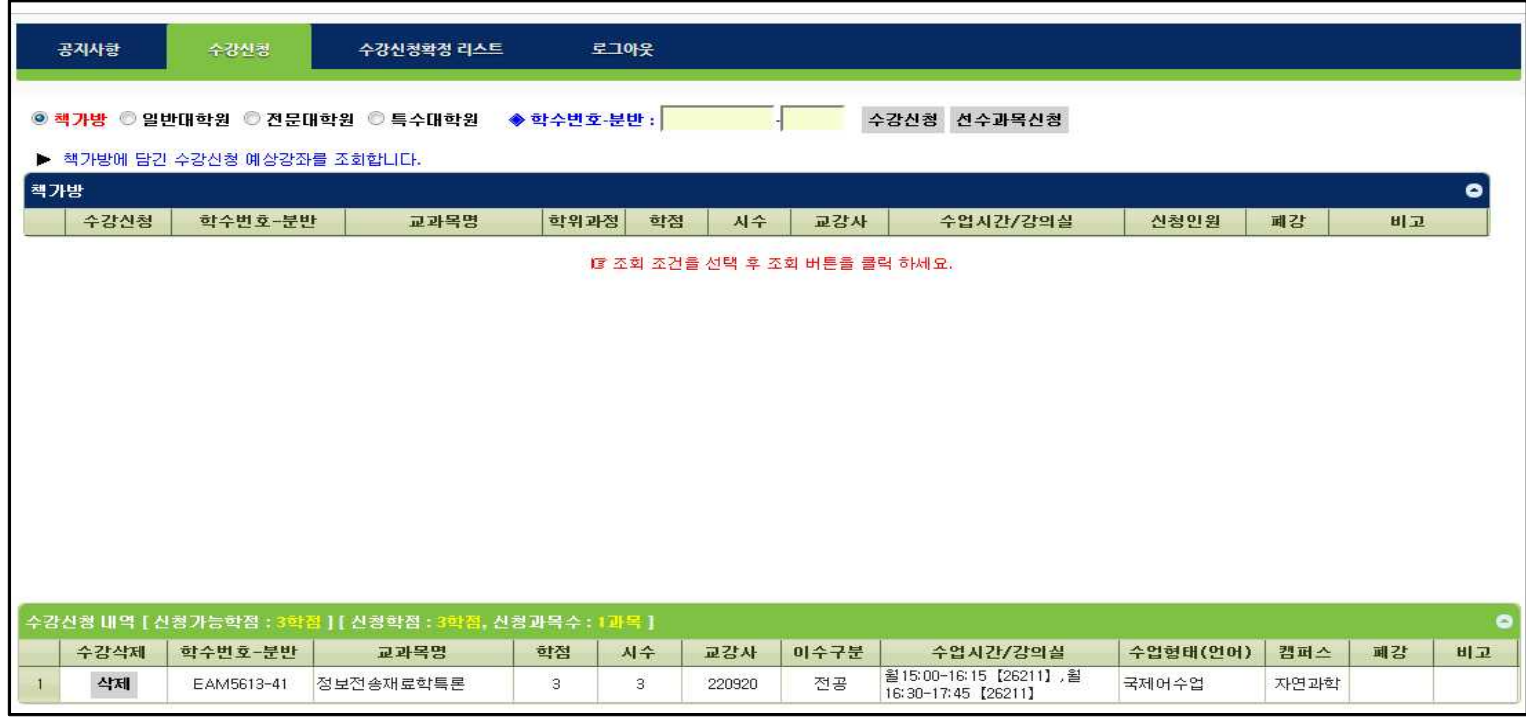

#### **3.2 Checking General Graduate School**

- Select General Graduate School category

- Select General Graduate School integrated departments, corresponded department majors are seen on the left side.

- 
- Select department majors, offered courses are seen. Click course registration or pre registration and apply.
- For deleting registration, click delete button at the course registration list.

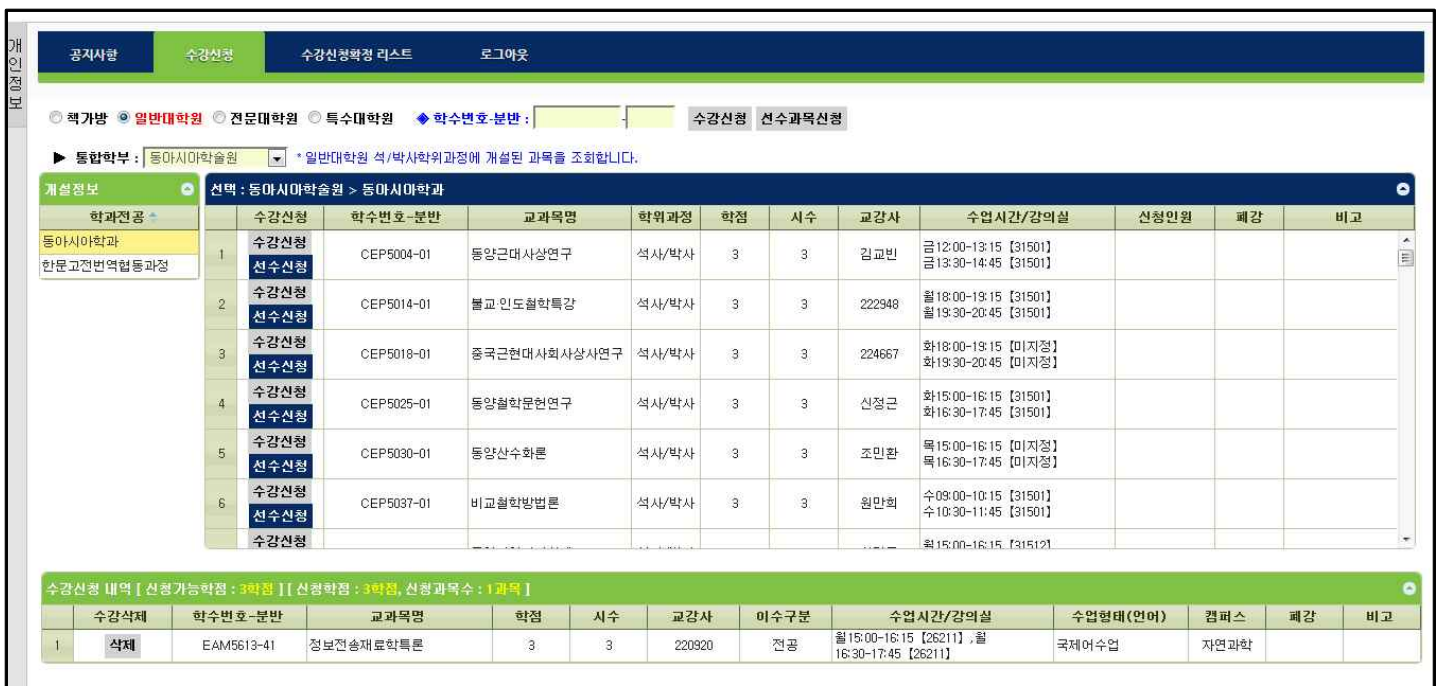

#### **3.3 Checking Professional Graduate School**

- Select Professional Graduate School category
- Select Professional Graduate School integrated departments, corresponded department majors are

seen on the left side.

- Select department majors, offered courses are seen. Click course registration or pre registration and apply.
- 
- For deleting registration, click delete button at the course registration list.

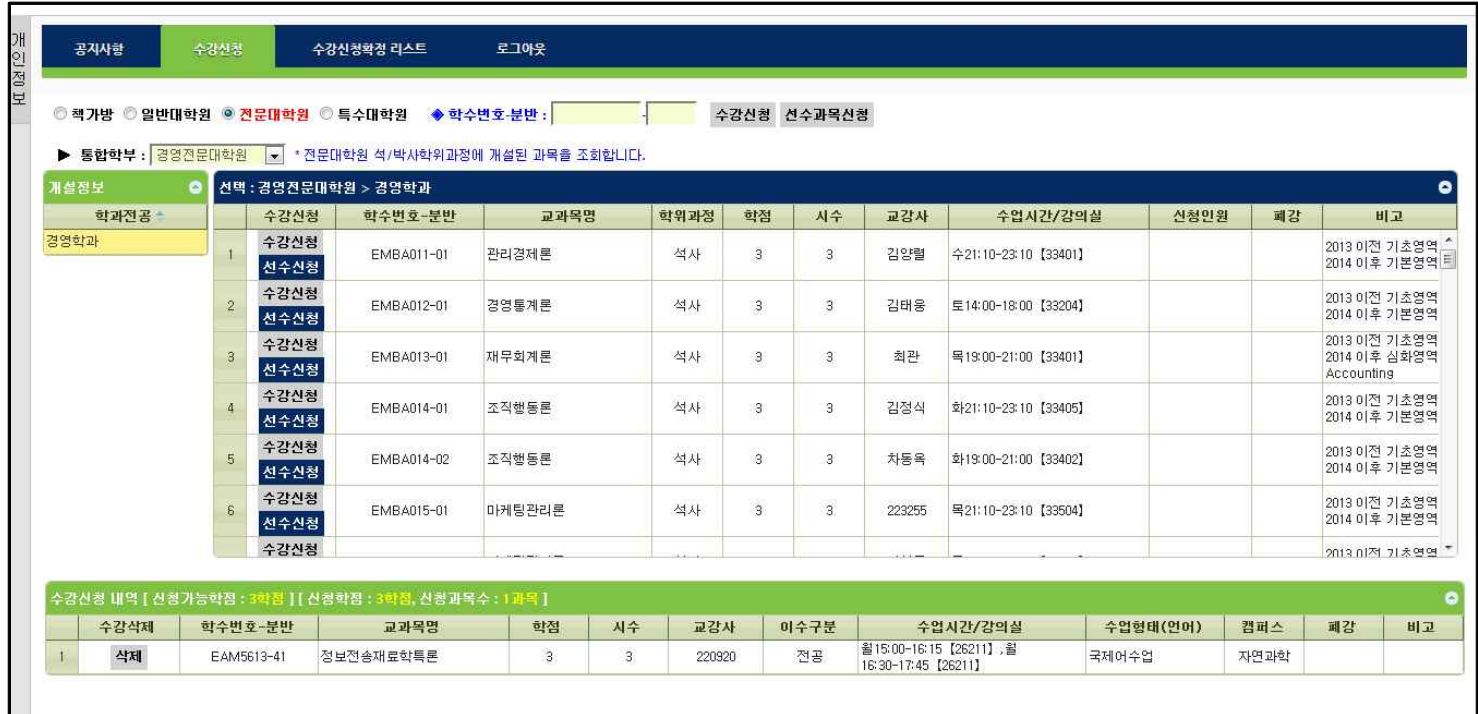

#### **3.4 Checking Special Graduate School**

- Select Special Graduate School category

- Select Special Graduate School integrated departments, corresponded department majors are seen on the left side.

- Select department majors, offered courses are seen. Click course registration or pre registration and apply.
- 
- For deleting registration, click delete button at the course registration list.

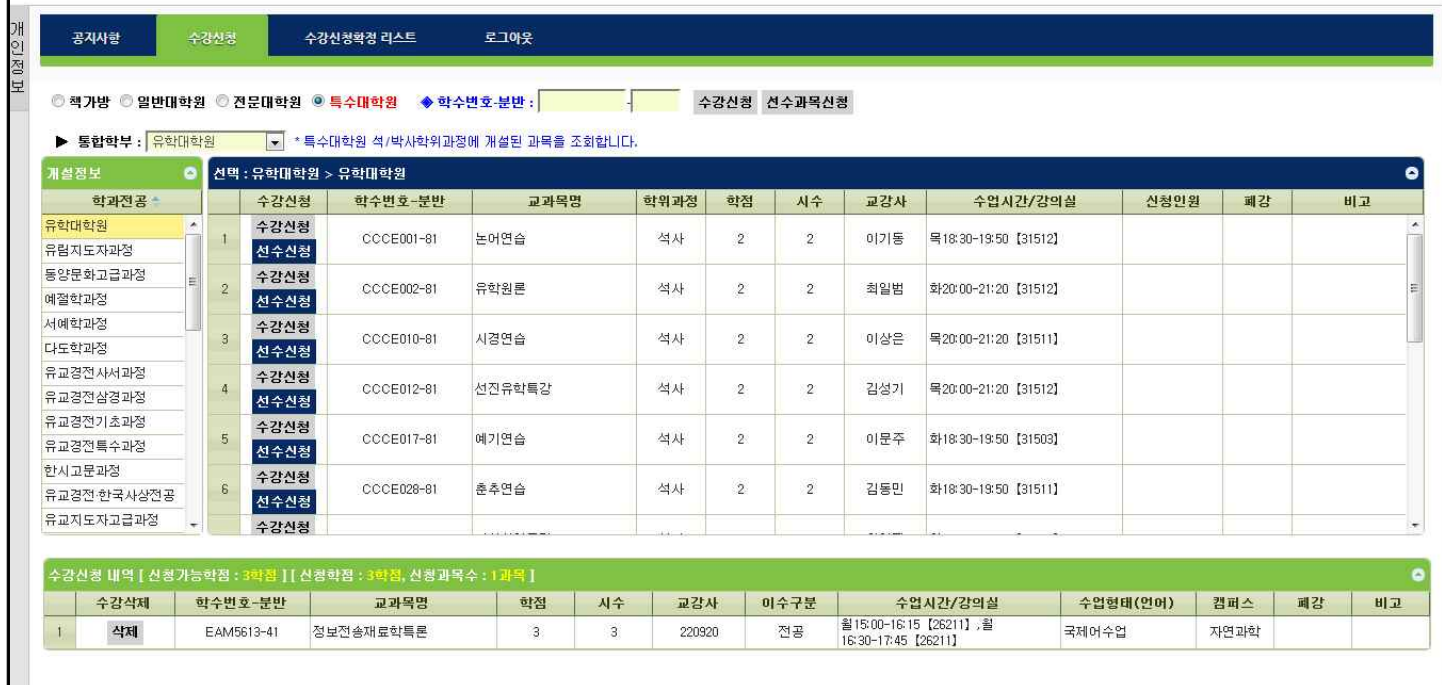

## **4. Course Registration Confirmation List**

- Course registration list are checked
- Deleting course registration is possible.
- Students can put course and class number directly and save it.

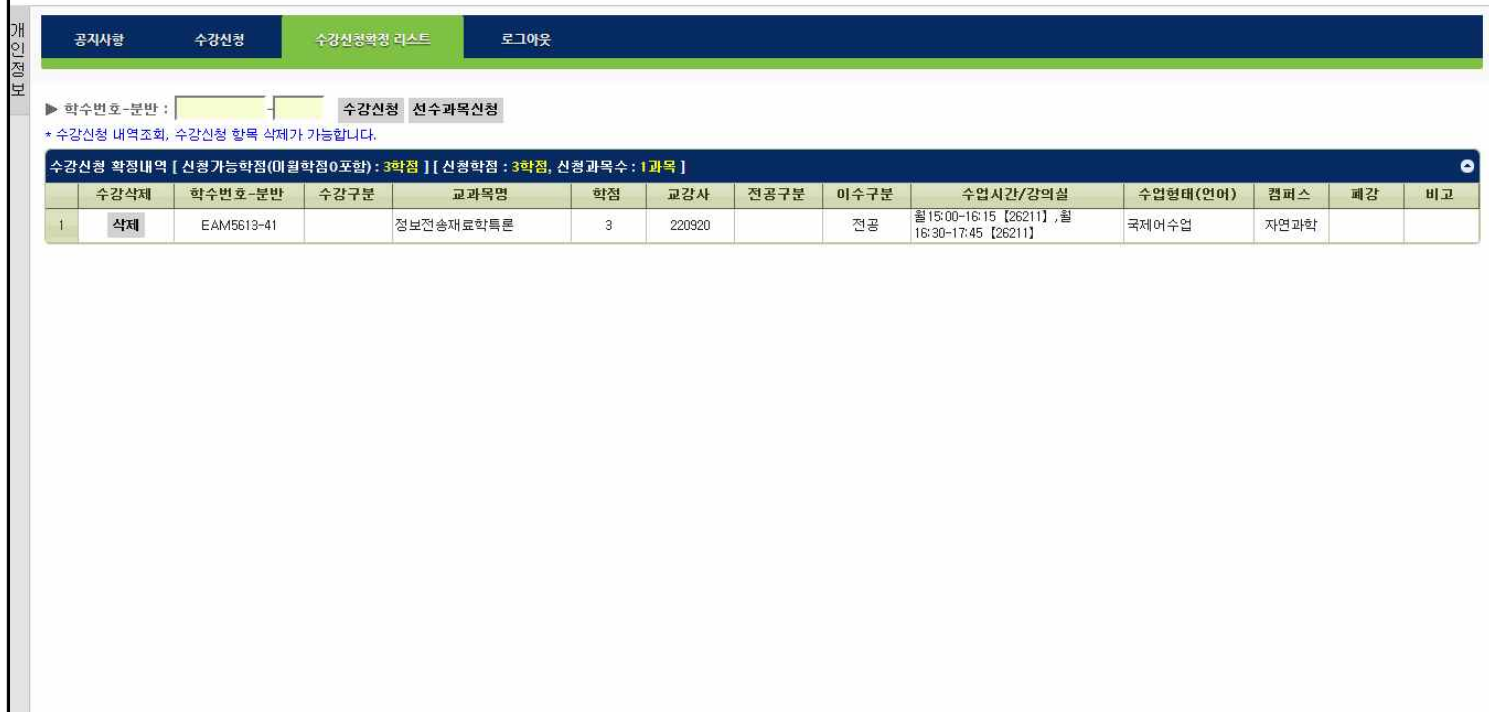

### **5. Macro Prevention**

 - If students try saving course registration more than the number of times that system manager set up, putting key word page for Macro prevention would come up on the screen to prevent lowering system efficiency by using Macro program.

When typing letters correctly, course registration process proceeds.<br>When typing letters incorrectly for 5 times, users are logged out.

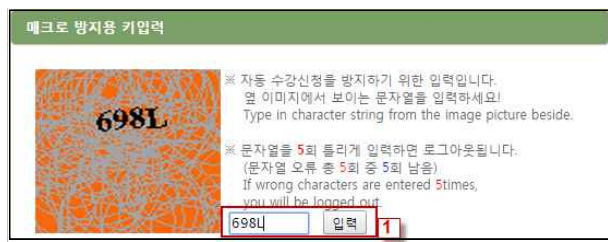

#### **6. Prevention for Multi Login**

- If students login with same student ID on more than two devices simultaneously (including PC and mobile), only last login is validate to use and rest of them would be logged out forcibly.

- When students try checking or saving button, **except a final user who has a validate login,** other users would see a message as below. They would be logged out automatically and moved to login page as well.

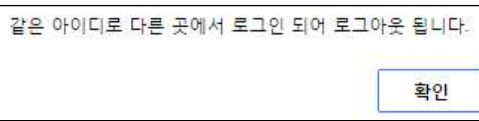